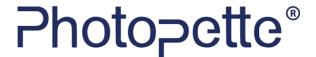

## **Quick Start Guide**

Product Codes: PB501, PC502, PV503, PU504

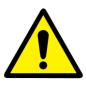

This guide provides a summary of the procedures for using Photopette® device from Tip Biosystems Pte Ltd. It is meant to be used only after a User has been fully trained according to the device's User Manual and lab procedures. This guide assumes that the User is fully aware of the health and safety issues associated with this system and its components as described in the system's User Manual which can be found on our company's website stated below.

### Legal

Photopette® and CuveTip<sup>TM</sup> are trademarks of Tip Biosystems Pte Ltd
All goods and services are sold subject to the terms and conditions of sale of Tip
Biosystems Sales Agreement. A copy of these terms and condition are available upon request.

©2016 Tip Biosystems Pte Ltd - All rights reserved.

First published March 2017

http://www.tipbiosystems.com

Version 1.0.2

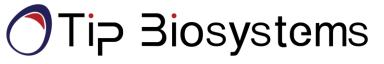

# Photopette®

### **Quick Start Guide**

### 1. Download the Photopette® App

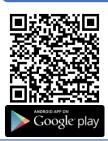

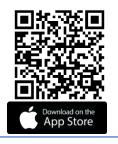

### 2. Connecting to your Photopette®

- Switch your Photopette® on by pressing the button located on the side of your device.
- In the Photopette® App, navigate to "Devices".
- Select your Photopette® from the list.

### 3. Selecting Application Types

- On the Home page, select "Measurement Type".
- Select the intended application from the list. Note that applications are device specific.
- After selecting the desired application, press "Start Measurement".
- At this stage, ensure a CuveTip<sup>™</sup> has been placed on your Photopette<sup>®</sup>.

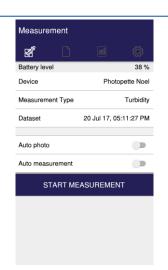

### 4. Measuring your reference sample

- Insert CuveTip™ into your reference sample (blank).
- The optimal depth of insertion is highlighted in the Figure on the right.
- Press the measurement button located on top of your Photopette<sup>®</sup>.

### 5. Measuring your sample

- Place a new CuveTip<sup>™</sup> on your Photopette<sup>®</sup>.
- Insert CuveTip™ into your measurement sample.
- Press the measurement button.

#### 6. Results

- Results will be displayed on the measurement screen.
- To review the data at a later point, navigate to "Dataset".
- Here, you may also choose to export your data via Email or Google Drive.

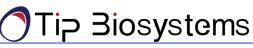

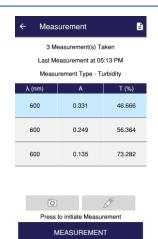

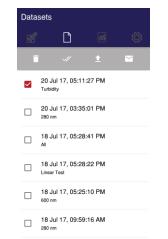

## Photopette®

## **Two-Factor Verification**

### Method 1: Photopette® performance verification using the Self-Test function

- Connect to your Photopette® using the Photopette® App.
- Navigate to "Settings" → "Self-Test"
- Read through the Self-Test manual available for download at the link below.
- Follow the step-by-step instructions on your screen.

http://tipbiosystems.com/applications-support/download/

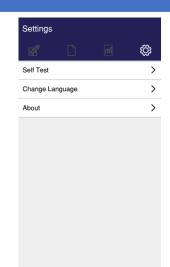

### Method 2: Photopette performance verification using standard solutions

### Step 1: Preparations

- Obtain the Certificate of Performance for your Photopette® (shipped with the device)
- Obtain the standard solutions listed on the Certificate. Solutions are shipped with your device and can be reordered from Tip Biosystems.

### Step 2: Measuring your blank

- Connect to your Photopette®
- Place a CuveTip on your device
- Insert CuveTip™ into your reference sample (blank).
- Press the measurement button located on top of your Photopette<sup>®</sup>.

### Step 3: Cleaning the CuveTip

- Using a tissue wipe, gently soak any remaining liquid out of the CuveTip™ cavity
- Note: Do NOT remove or change CuveTip™ at any point during the process.

## Step 4: Measuring the standard solution

- Insert CuveTip™ into the standard solution
- Take 5 consecutive measurements

### Step 5: Data verification

• Compare obtained absorbance values for the standard solution to the corresponding values in the Certificate of Performance. If the values are within the limit, then your Photopette is working as intended.

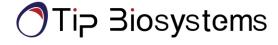